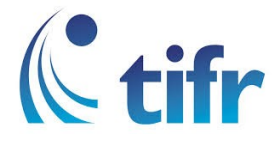

## IMAC Setup for "TIFRH-WLAN"

1. Click on Wi-fi icon in Toolbar

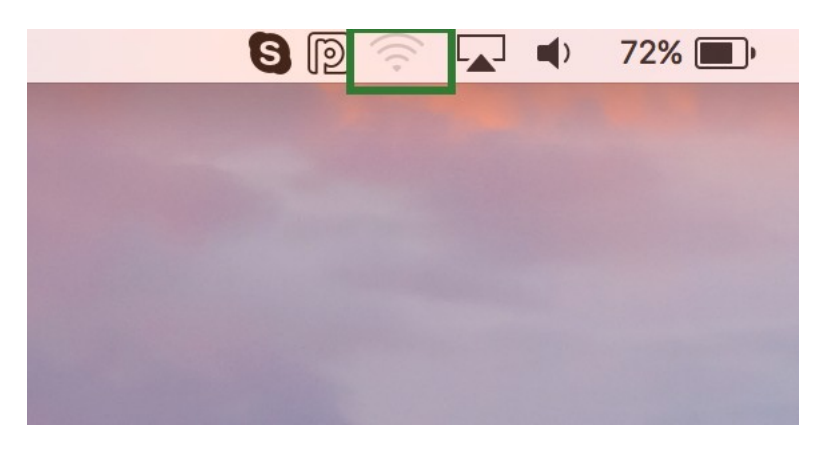

2. Locate TIFRH-WLAN and select

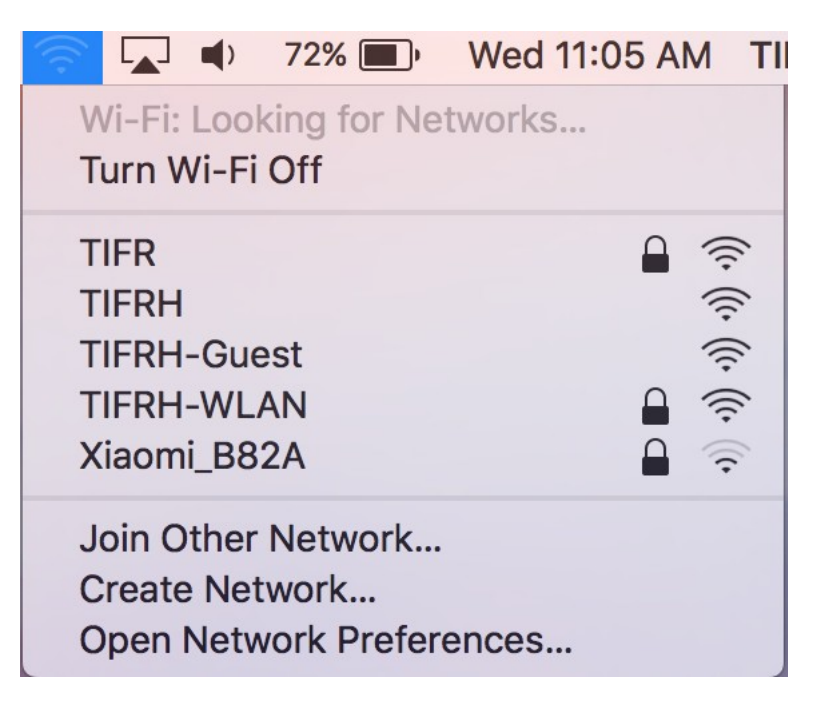

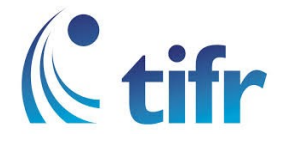

3. Let the Mode be set to Automatic, and Enter your username and password

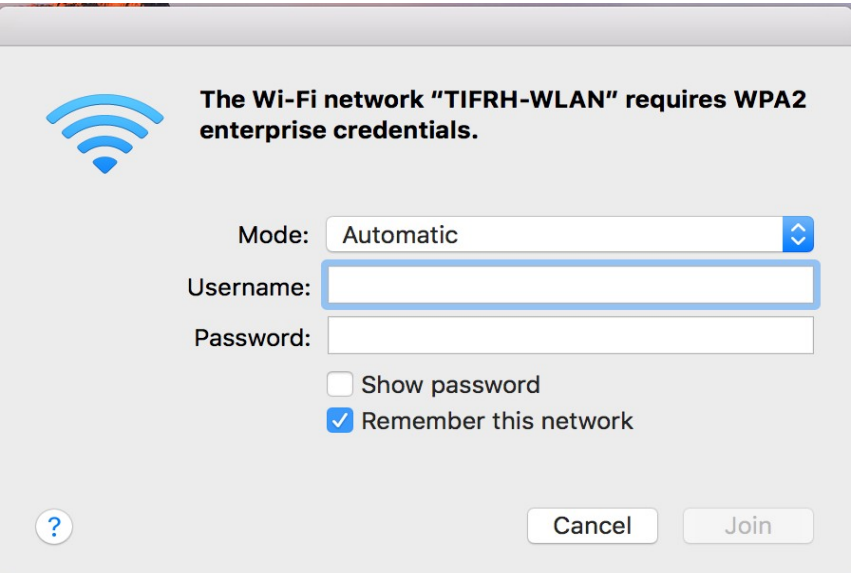

4. After User Validation, Wi-fi gets connected to TIFRH-WLAN

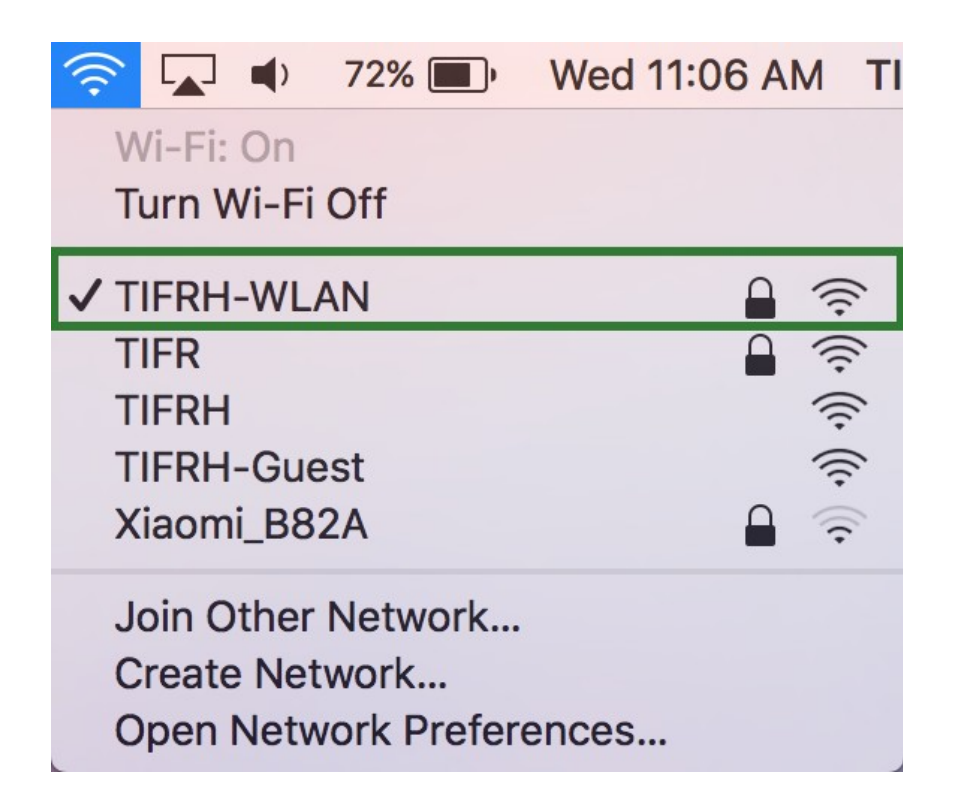